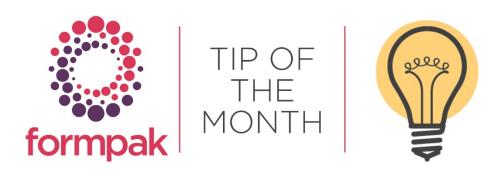

# **DELETING A DOCUMENT TYPE**

This guide will show you how to delete a document type. You may want to do this if a document type is no longer needed in your system, either due to testing or changes in requirements. Note: when the document type is deleted, you still have access to the history of previous documents printed.

Deleting a Document Type will remove it from the list of documents available to select to print in Print Documents for an Item, Print Documents for a Company and Print Documents and Labels. It will also remove it from the Documents tab for both Raw Materials and Formulations. Below screenshots show examples of the document list before 'Test Document' was deleted.

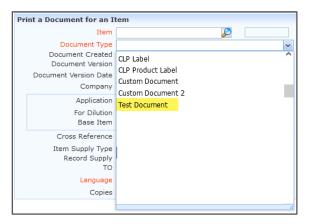

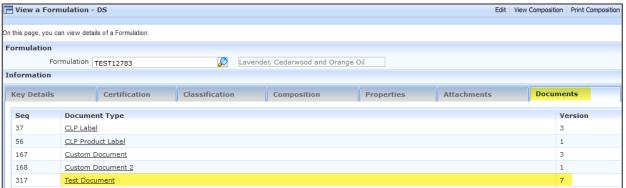

The history for deleted documents will be retained and can be found through Search for Documents and in View Documents Supplied, the below screenshots were taken before 'Test Document' was deleted and use the Document Type as the search subject.

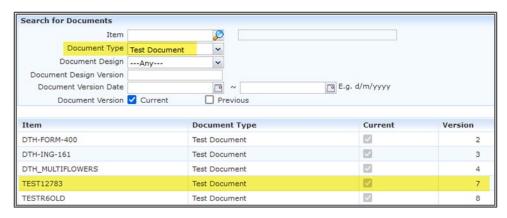

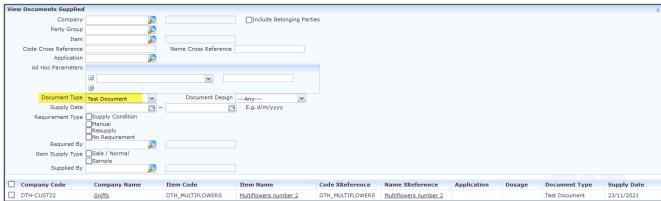

## To delete a document type

Go to Modify a Document Type.

Select the Document Type you wish to delete.

Click on Delete.

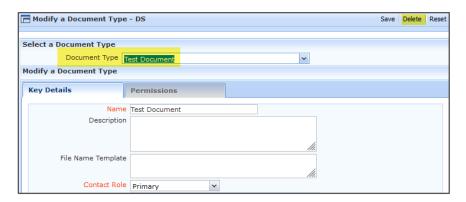

In the Pop up box 'Are you sure you want to delete the selected document type?' Click 'Yes'

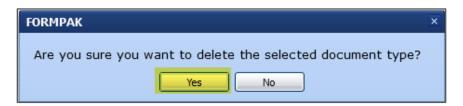

This has removed the document type 'Test Document' from the list of documents available to select to print and from the Documents tab for both Raw Materials and Formulations, below shows examples of the document lists after 'Test Document' was deleted.

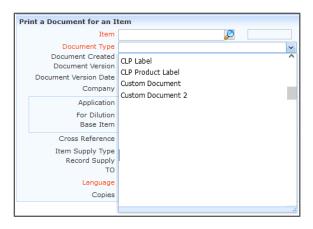

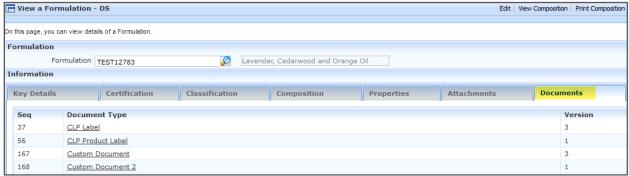

The history for deleted document 'Test Document' has been retained and can still be found through Search for Documents and in View Documents Supplied.

As the Document Type has been deleted we can no longer use this as a search field instead we have used the Item Code for Search Documents for an Item and the Company Name for View Documents Supplied, the below screenshots were taken after 'Test Document' was deleted.

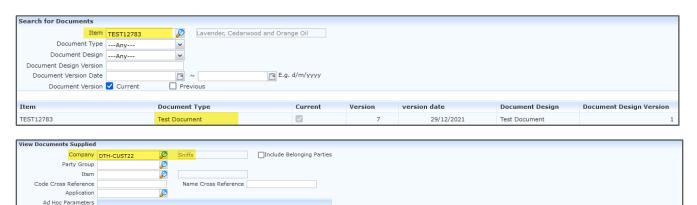

Code XReference Name XReference

DTH\_MULTIFLOWERS <u>Multiflowers number 2</u>

Application

~

Item Code

DTH\_MULTIFLOWERS

Document Design ---Any--E.g. d/m/yyyy

Multiflowers number 2

Document Type ---Any---

Requirement Type Supply Condition
Manual
Resupply
No Requirement

Item Supply Type Sale / Normal Sample
Supplied By

Company Name

Supply Date

# Mini Tip

Some Raw Materials that have Composition (Complex) such as Orange oil are treated like a substance because despite being comprised of multiple chemicals, they are a single entity which is squeezed from orange peel.

The Safety Data Sheet for such Complex Raw Materials rightly shows the Product Identifier as a substance.

### Section 1. Identification of the substance or the mixture and of the supplier

#### 1.1 Product Identifier

Product identifier: ORANGE OIL; CAS: 8008-57-9

Other identifiers: None

However, if you purchase an orange fragrance mixture, you would need to add it as a Complex Raw Material (because you don't know the full composition), but it shouldn't be treated as if it is a substance.

By setting 'Treat as Formulation' on the Composition Tab of the Raw Material, the Safety Data Sheet looks more like a Formulation.

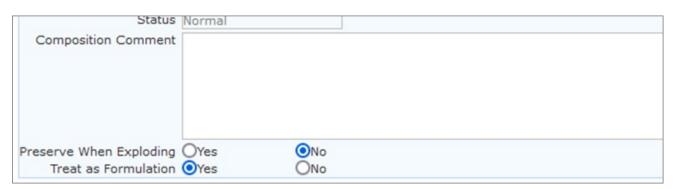

#### Section 1. Identification of the substance or the mixture and of the supplier

#### 1.1 Product Identifier

Product identifier: ORANGE OIL SWEET ORA0005(Contains:P-MENTHA-1,8-DIENE)

Other identifiers: None

TIP: If you can't see 'Treat as Formulation', make it visible in Manage Application Settings; Category, Composition Development and select Yes for Enable "Treat as Formulation" for Complex Raw Materials.

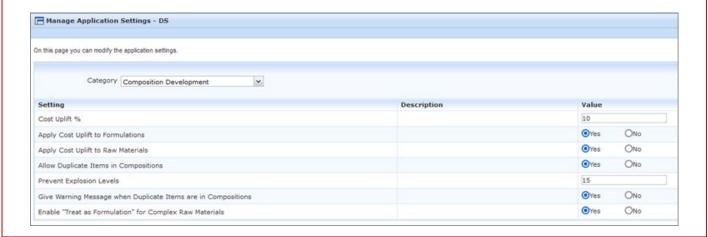

To see previous 'Tip of the Month' articles, please see here.

All of our training and support material can be accessed from our **Support Centre**. The Support Centre is available 24/7 and is a great resource to use at your convenience. It includes:

- Over 100 training and support articles
- Links to training videos
- Quick Start Guides
- The Formpak Training Matrix

The Support Centre can be accessed on the Home screen of Formpak software or via the following link: https://www.formpak-software.com/Support\_Centre/Pages/Support\_Centre.html

Our Support Team are available:

Monday - Thursday: 8:30 - 17:00 (GMT)

Friday: 8:30 - 16:00 (GMT)

Email: support@formpak-software.com Telephone: +44 (0) 1235 250 020

The Formpak Help Centre is included directly in Formpak software, just press the 'Help' button to access it. The Formpak Help Centre offers explanations for each function of the application as well as a glossary of the technical terminology used.

View our **YouTube** channel with lots of helpful guides and information about Formpak <a href="https://www.youtube.com/user/FormpakSoftware/videos">https://www.youtube.com/user/FormpakSoftware/videos</a>